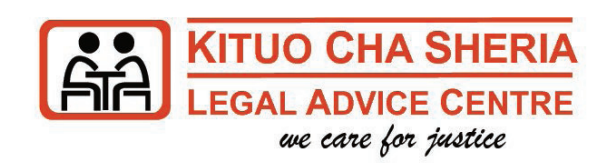

## E-FILING SYSTEM PROCEDURE

Log into the system using url > https://efiling.court.go.ke

*Are you new to the system?*

If yes, click on the sign-up button and choose an account you want to register (Law firm, Organization, individual)

**Step 1 - Enter your valid details Step 2 - Enter your contact details Step 3** - Enter log in Details (the desired password) **Step 4 - Confirm your account details and submit** (Ensure you enter the correct contact details; E-mail & Telephone Contacts) as the Court will use these media for important communication and dissemination of Rulings and Orders.)

## If you already registered

 $YES...$ 

IT WORKS!

File new case or File additional documents to an existing case

**Step 1 -** Enter user name and password.

**Step 2 -** Once you log into the system, click on file new case.

T

**Step 5 -** Activate your account (An email notification will be sent directly to your email address for account activation. Valid for 24 hours) **Step 6 - After successful activation, login and** proceed with the filing.

**Step 3 -** For existing cases which you intend to file additional documents, click request mapping to existing cases.

**Step 4 -** Choose the correct court station.

**Step 5 -** Correctly enter the details of the parties and then click next.

**Step 6 -** Upload the document into the e-filing system

NB: the system will auto-assess the document and advice on the amount to be paid.

**Step 7 -** Pay the correct amount assessed using the **MPESA Paybill Number 553388** and the Unique Account Number indicated on the Invoice.

**Step 8 - Once you receive a confirmation** message from KCB, the system will auto generate a case number (Starting with letter "E") **Step 9 - Write the generated case number on** your documents.

**Step 10 -** Print the Electronic Receipt and keep it for service of pleadings to other party and for future court visit to enable you follow up on the progress of the case.

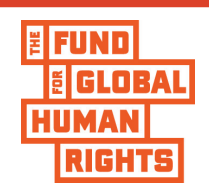